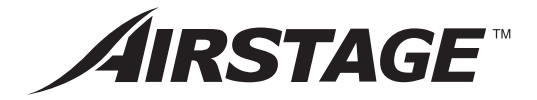

## **OPERATION MANUAL**

## **CENTRAL REMOTE CONTROLLER**

KEEP THIS MANUAL FOR FUTURE REFERENCE

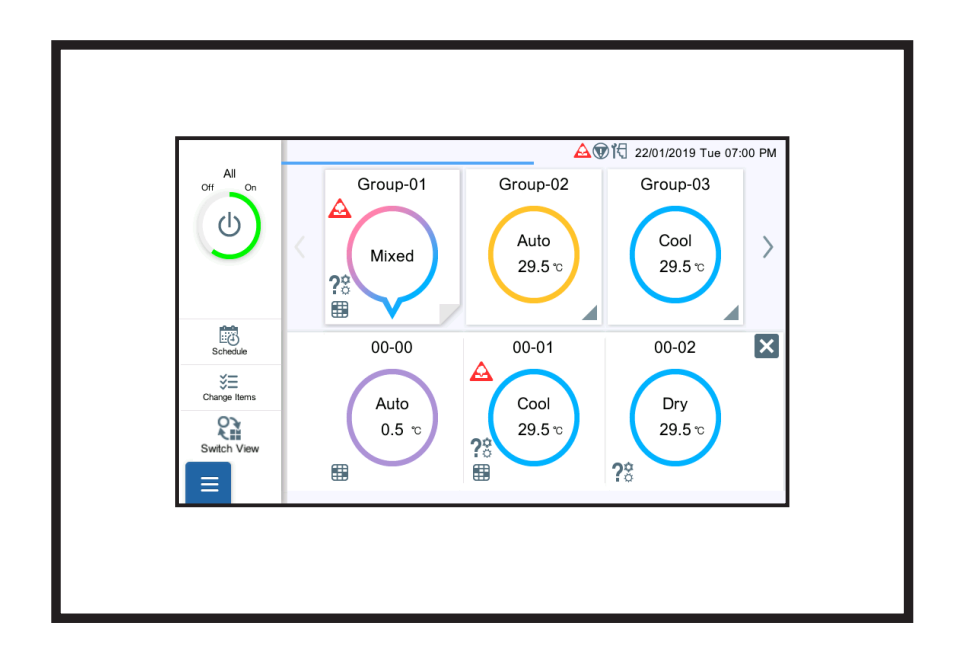

## **UTY-DCGYZ2 UTY-DCGGZ2**

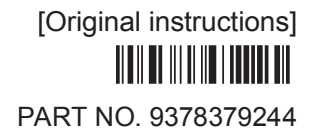

## **Contents**

## 1. [INTRODUCTION](#page-3-0)

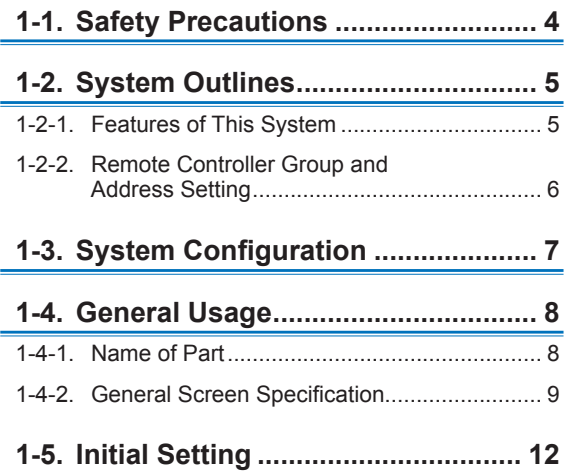

## 2. [CONTROL](#page-12-0)

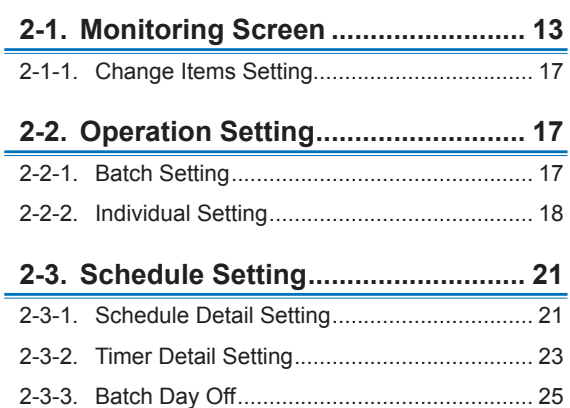

## 3. [SETTING](#page-25-0)

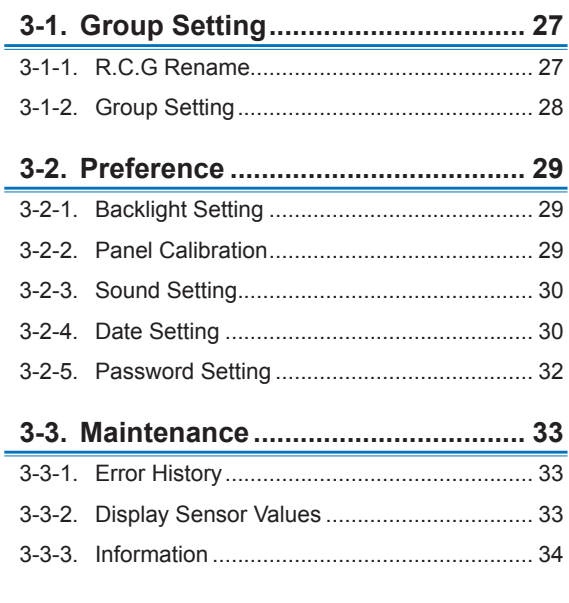

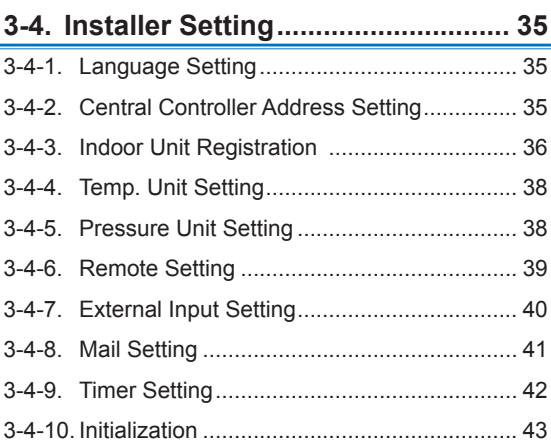

## 4. [REMOTE CONTROL OPERATION](#page-43-0)

## **[4-1.](#page-44-0)  [Remote](#page-44-0) Operation Setting ............ 45**

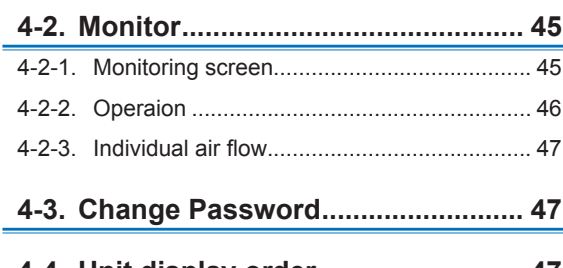

- **4-4. [Unit display order..........................](#page-46-0) 47**
- **[4-5.](#page-47-0)  [Environment](#page-47-0) Setting...................... 48**
- **4-6. Account Setting [.............................](#page-47-0) 48**

## 5. [TROUBLESHOOTING](#page-48-0)

Ė

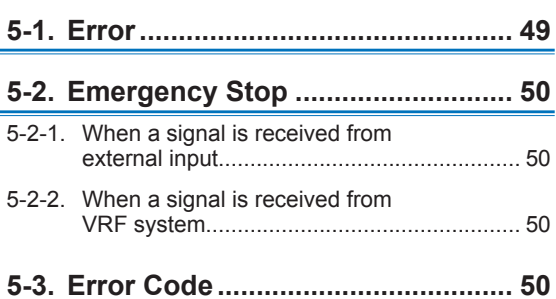

## 6. SPECIFICATIONS

#### **License**

- For the screen display, this product uses a Bitmap font made and developed by Ricoh Company, Ltd.
- Cypherbridge\_Systems\_SLA\_ Copyright

Copyright (C) 2009-2018 Cypherbridge Systems, LLC.

All Rights Reserved. www.cypherbridge.com

Portions of this work may be based on third party contributions.

Cypherbridge Systems LLC reserves copyrights to this work whose license terms are defined under a separate Software License Agreement (SLA). Re-distribution of any or all of this work, in source or binary form, is prohibited unless authorized by Cypherbridge Systems, LLC under SLA, which governs the terms and conditions for use.

THIS SOFTWARE IS PROVIDED BY THE COPYRIGHT HOLDERS AND CONTRIBUTORS "AS IS" AND ANY EXPRESS OR IMPLIED WARRANTIES, INCLUDING, BUT NOT LIMITED TO, THE IMPLIED WARRANTIES OF MERCHANTABILITY AND FITNESS FOR A PARTICULAR PURPOSE ARE DISCLAIMED. IN NO EVENT SHALL THE COPYRIGHT OWNER OR CONTRIBUTORS BE LIABLE FOR ANY DIRECT, INDIRECT, INCIDENTAL, SPECIAL, EXEMPLARY, OR CONSEQUENTIAL DAMAGES (INCLUDING, BUT NOT LIMITED TO, PROCUREMENT OF SUBSTITUTE GOODS OR SERVICES; LOSS OF USE, DATA, OR PROFITS; OR BUSINESS INTERRUPTION) HOWEVER CAUSED AND ON ANY THEORY OF LIABILITY, WHETHER IN CONTRACT, STRICT LIABILITY, OR TORT (INCLUDING NEGLIGENCE OR OTHERWISE) ARISING IN ANY WAY OUT OF THE USE OF THIS SOFTWARE, EVEN IF ADVISED OF THE POSSIBILITY OF SUCH DAMAGE.

Portions based on XySSL Copyright (C) 2006-2008 Christophe Devine

Copyright (C) 2009 Paul Bakker <polarssl\_maintainer at polarssl dot org> All rights reserved. Redistribution and use in source and binary forms, with or without modification, are permitted provided that the following conditions are met:

Redistributions of source code must retain the above copyright notice, this list of conditions and the following disclaimer.

Redistributions in binary form must reproduce the above copyright notice, this list of conditions and the following disclaimer in the documentation and/or other materials provided with the distribution.

Neither the names of PolarSSL or XySSL nor the names of its contributors may be used to endorse or promote products derived from this software without specific prior written permission.

Portions based on MBEDTLS

Copyright (C) 2006-2015, ARM Limited, All Rights Reserved

SPDX-License-Identifier: Apache-2.0

Distributed on an "AS IS" BASIS, WITHOUT WARRANTIES OR CONDITIONS OF ANY KIND, either express or implied.

You may obtain a copy of the Apache License at http://www.apache.org/licenses/LICENSE-2.0

## <span id="page-3-0"></span>1. INTRODUCTION

## **1-1. Safety Precautions**

- The "Safety Precautions" indicated in the manual contain important information pertaining to your safety. Be sure to observe them.
- For details of the operation methods, refer to the manual.
- Request the user to keep the manual on hand for future use, such as for relocating or repairing the unit.

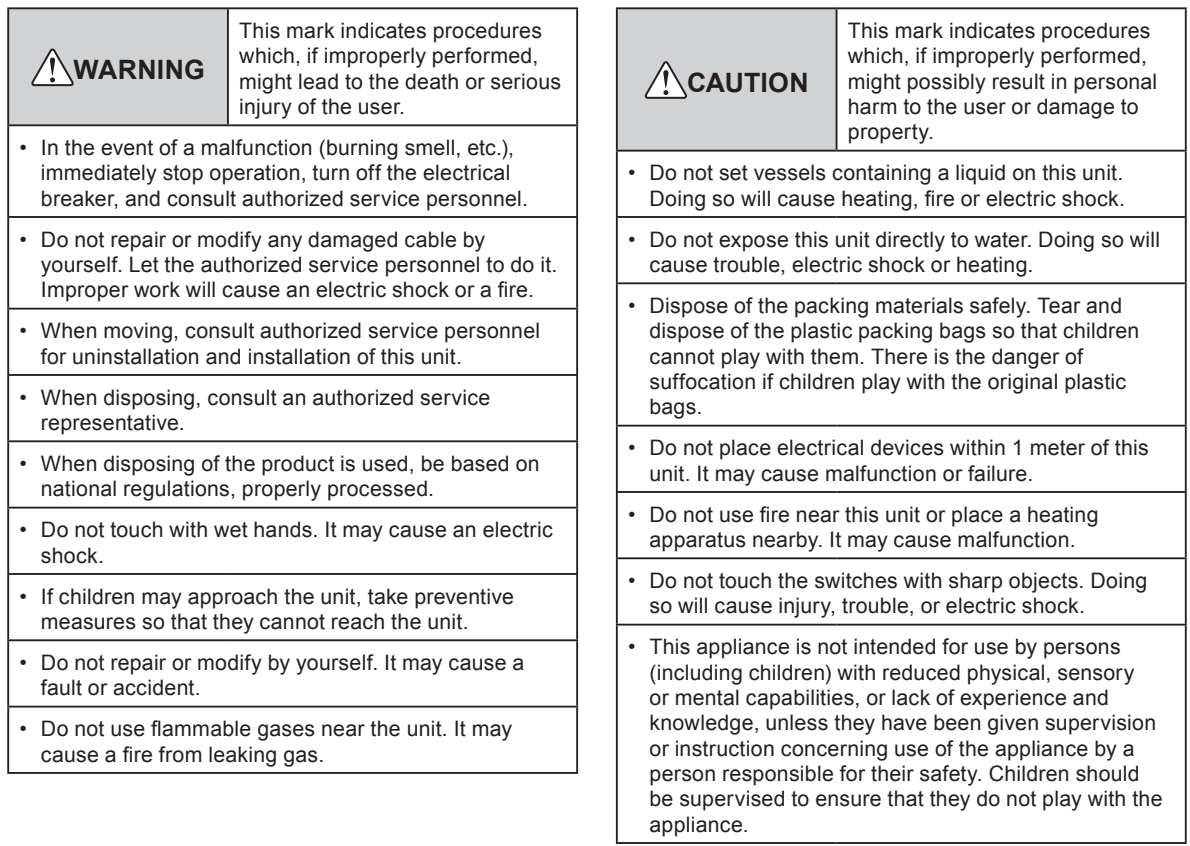

## <span id="page-4-0"></span>**1-2-1. Features of This System**

- This Central remote controller is a management device to perform the centralized control of VRF2 system. This Central remote controller can control 100 indoor units and 100 outdoor units. (hereafter called "this controller")
- This controller can monitor the air conditioners (indoor units and outdoor units) by acquiring their sensor value.
- The batch operation / batch stop signal or emergency stop signal can be input by external input. Or operation/stop status signal or abnormal/normal status signal can be output by external output.
- This controller can be controlled remotely using tablet, etc. by the remote connection of wired LAN.

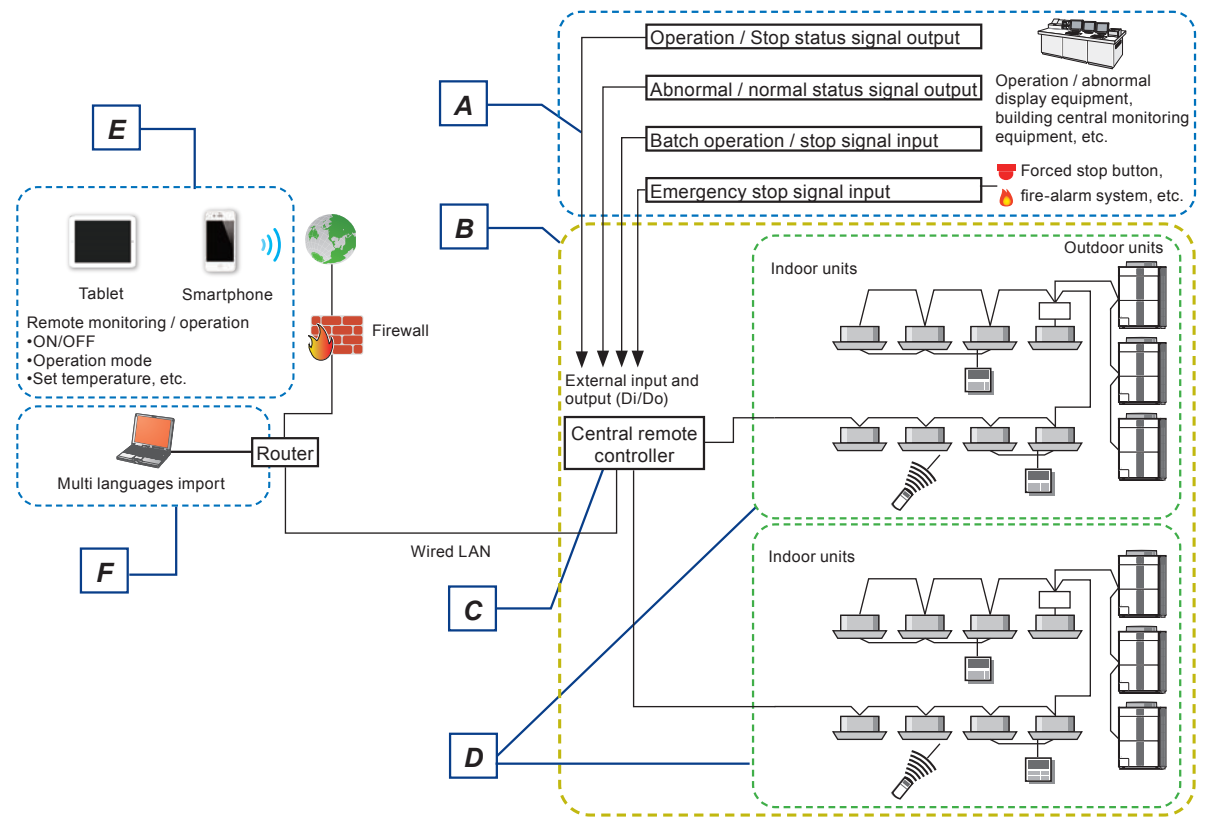

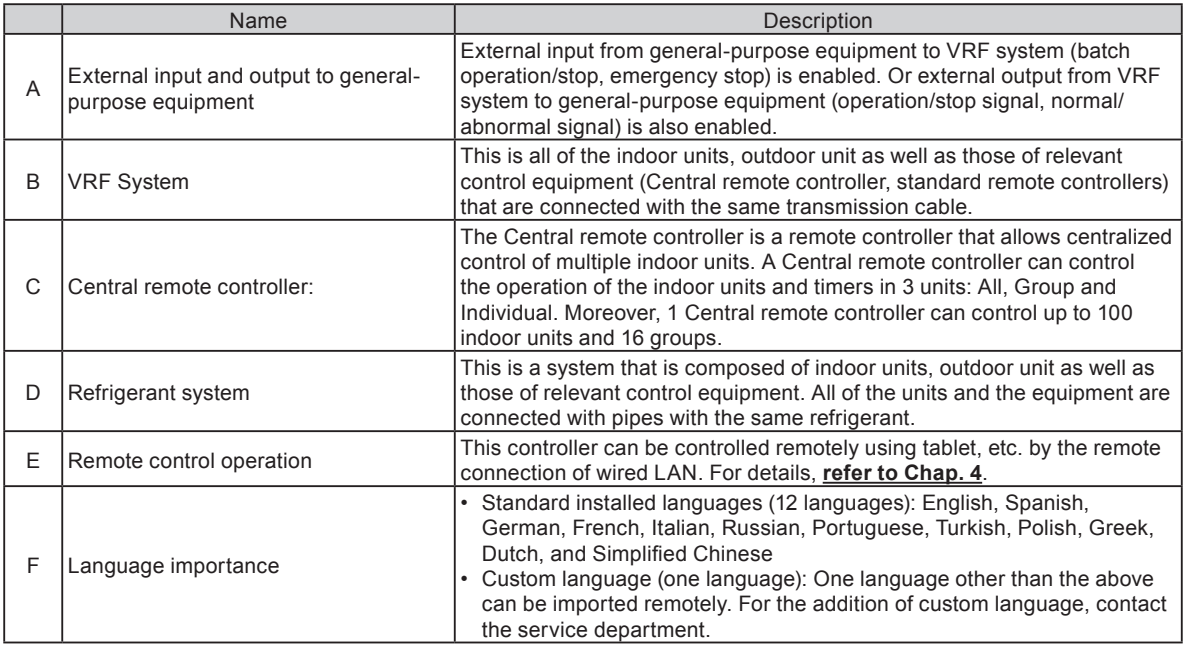

## **1-2-2. Remote Controller Group and Address Setting**

Address setting to this controller is required to assign the air conditioners with remote controller group. Address is set automatically or manually for each refrigerant system.

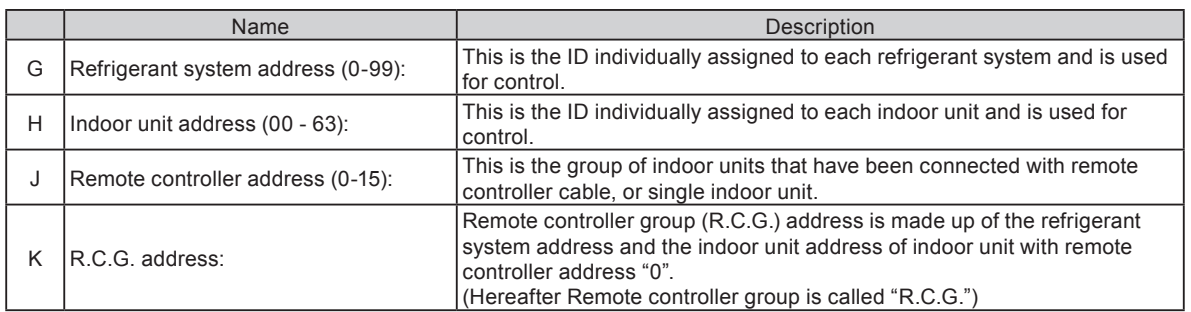

Example) Refrigerant system address=00

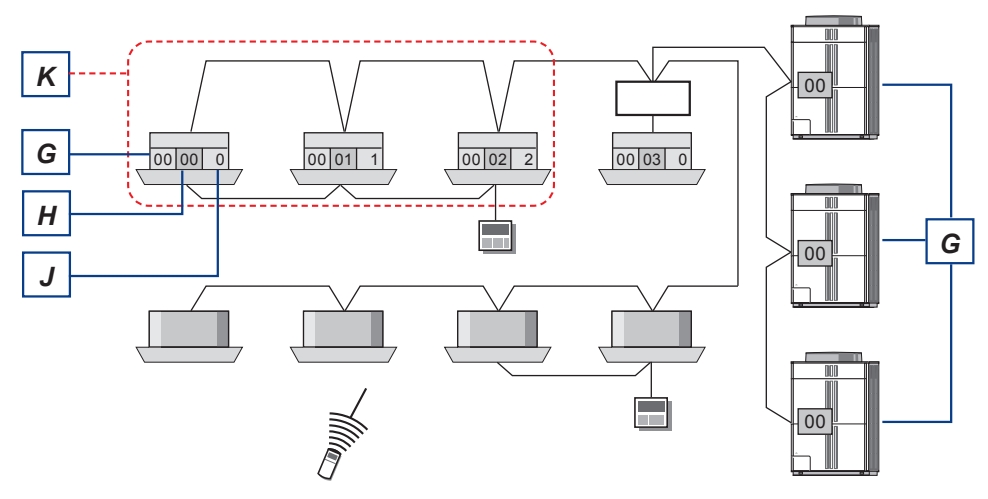

Refrigerant system address=01

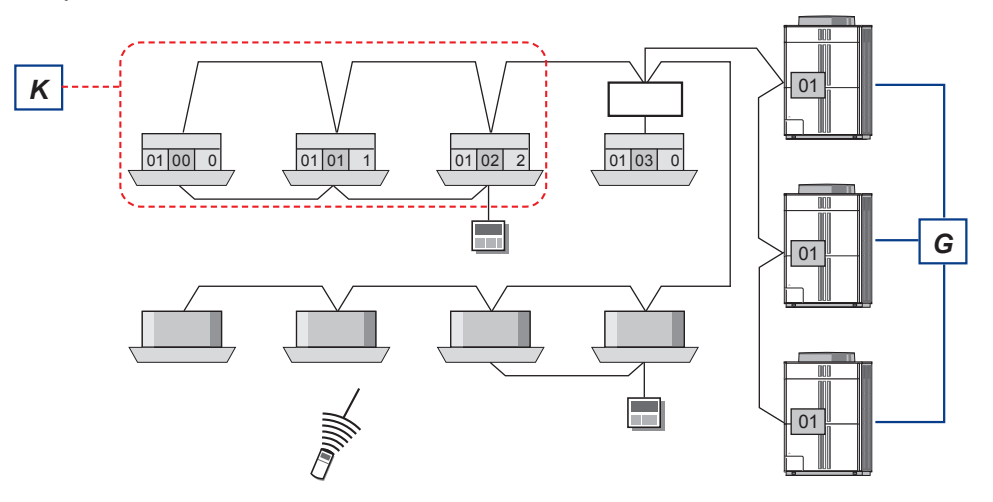

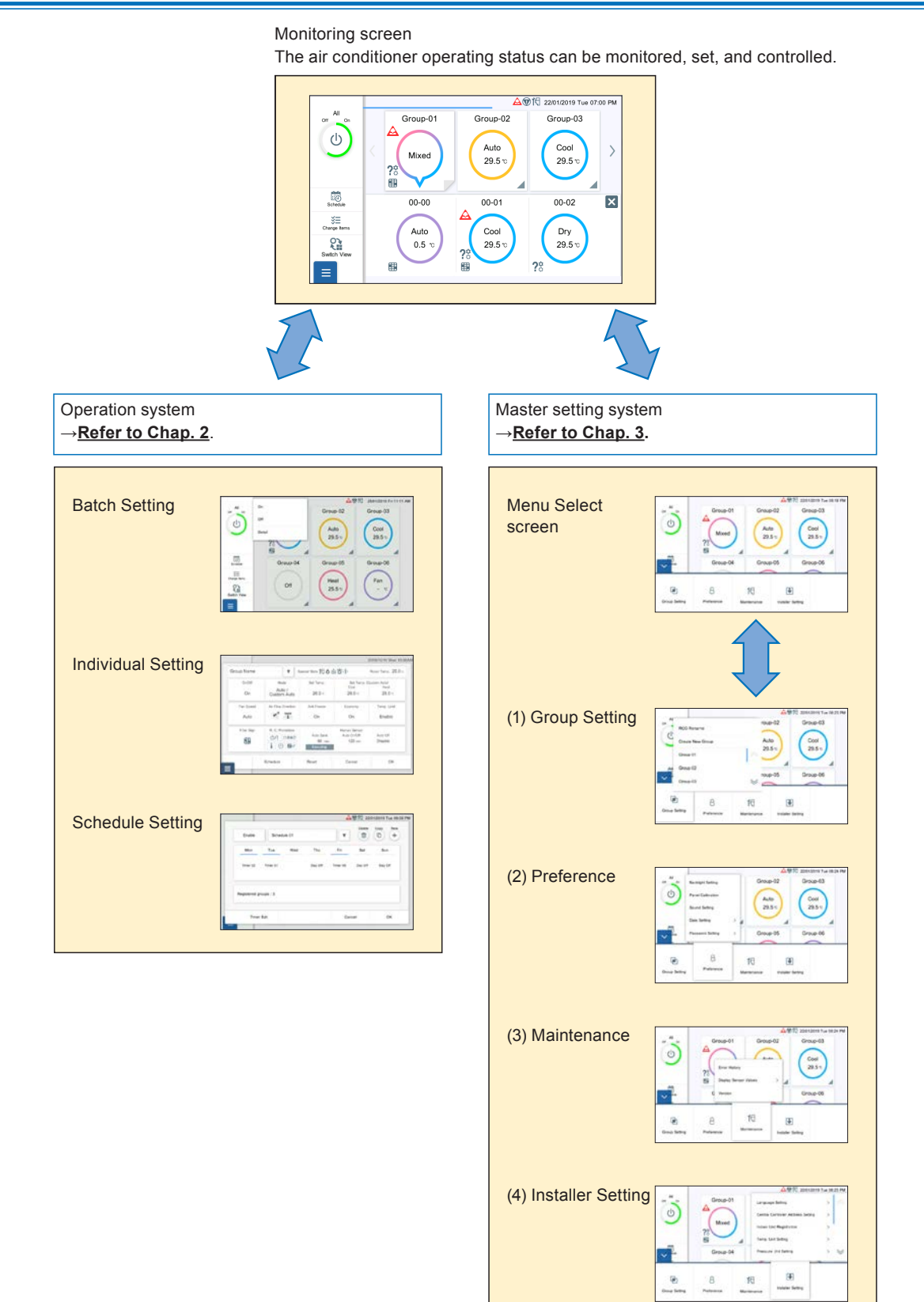

## **1-4. General Usage**

This controller screens are all the touch panel display. Tap the screen to select the function.

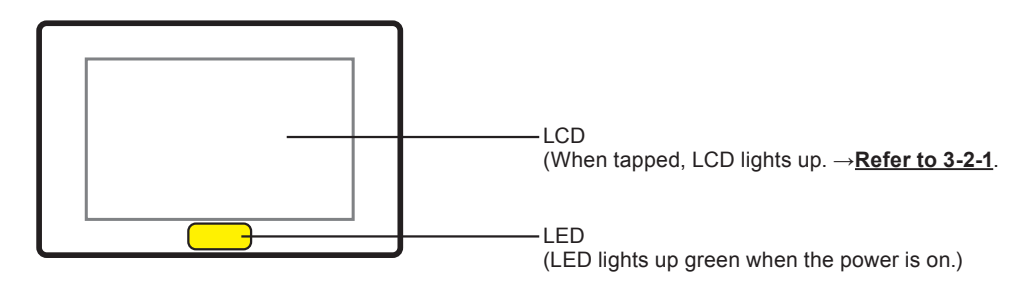

#### **■ Features of screen input**

- From main screen, you can access to desired setting screen by simple operation.
- When setting at small pop-up display in this controller, you can set while checking the information of the screen behind pop-up.

#### **1-4-1. Name of Part**

#### **■ Main screen**

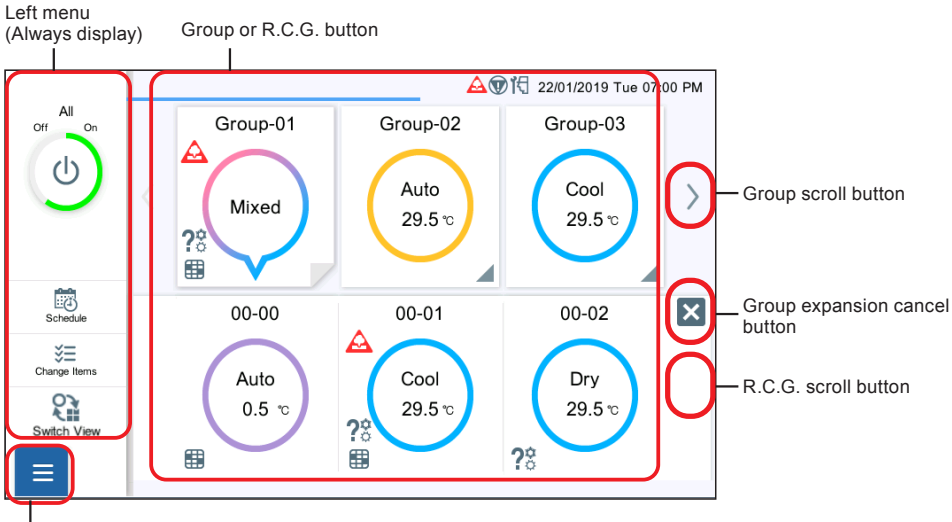

Menu button

#### **■ Other sample screen**

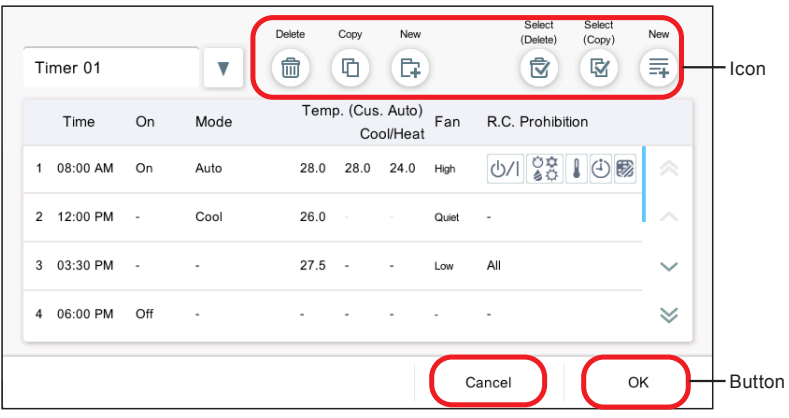

## **1-4-2. General Screen Specification**

#### **■ Button**

The functions such as [OK] and [Cancel] are buttonged.

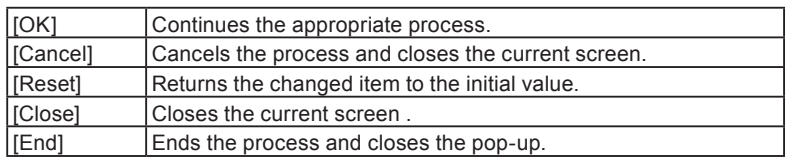

#### **■ Icon**

The functions such as [Delete] and [Copy] are iconized.

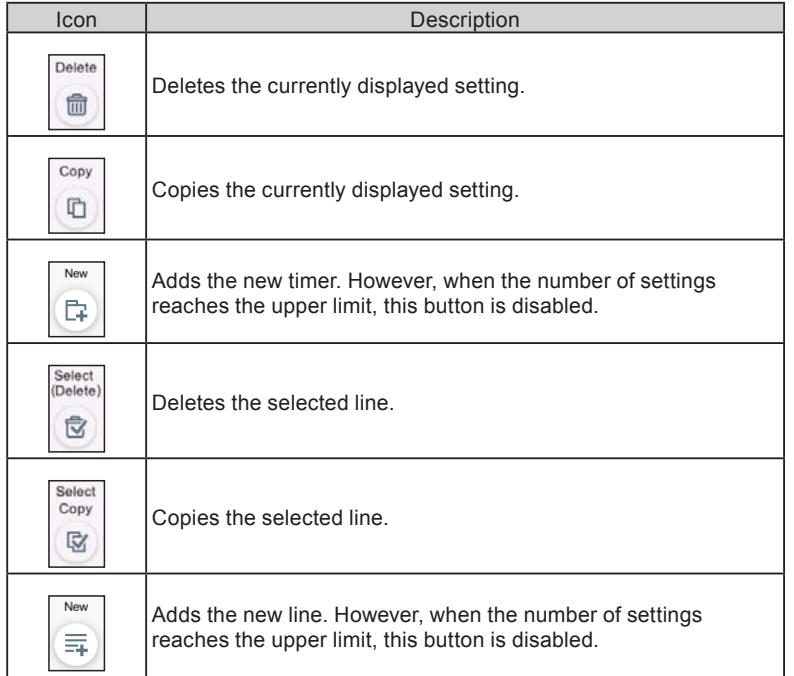

#### **■ Pop-up screen**

- When the pop-up function is displayed, only the pop-up function which appears finally can be operated and other functions arranged in the screen cannot be operated.
- When the buttons are not displayed on the pop-up screen When other screen is operated or 20 seconds passes after display, pop-up display is closed. However, the following cases are excluded.
- The setting menu (open mode) is not closed even when other screens are operated. The menu is closed after 20 minutes passes.
- The left menu of monitoring screen is not closed even when other screen is operated or 20 minutes passes.
- The pop-up with display releasing condition continues to display until the condition is satisfied. (For example, the pop-up display notifying that VRF system is in a special state is not closed until the special state is released.)

(Sample screen)

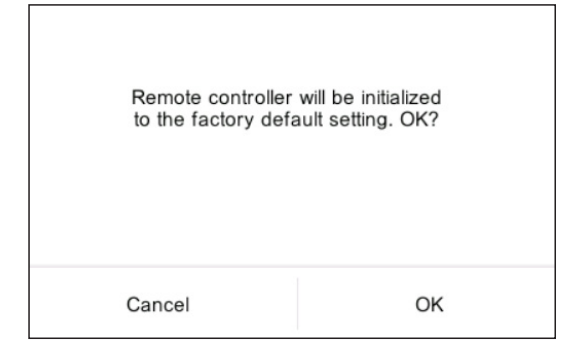

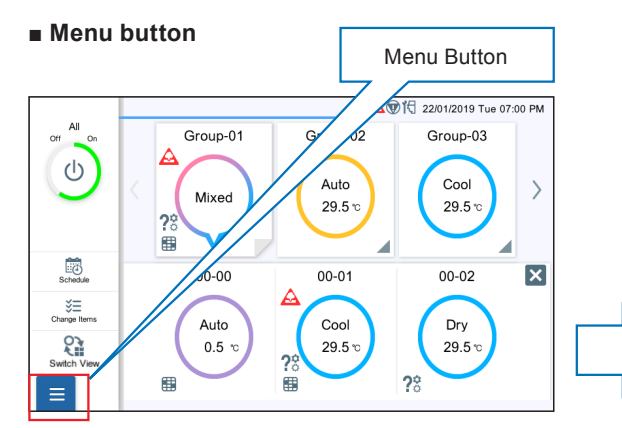

#### Close mode

When the Menu button is tapped, the Menu screen is displayed.

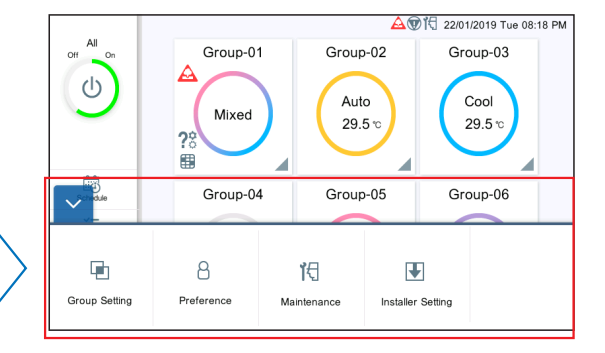

#### Open mode

The Menu screen is displayed and Setting menu can be selected. When tapped again, the Menu returns to the Close mode.

#### **■ Keyboard input**

Input the alphameric characters or Russian characters. (Keyboard is used for LAN setting or mail address setting.) (Keyboard sample)

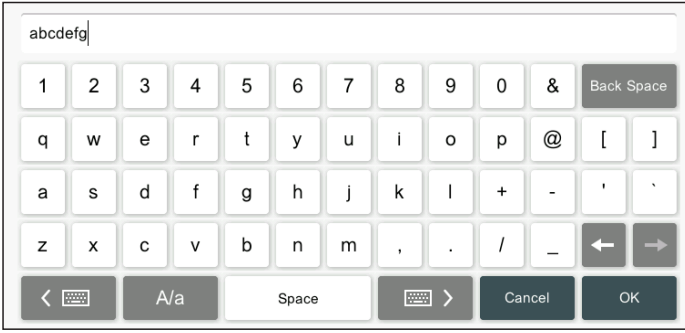

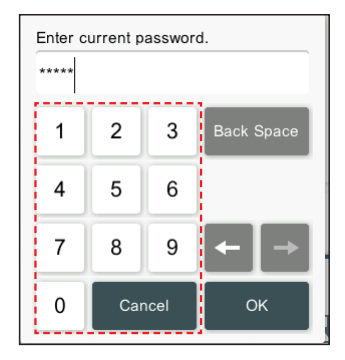

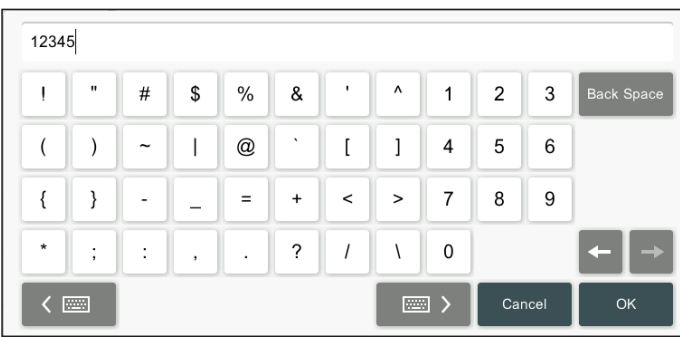

#### **■ Screen explanation**

The items in the screen image are numbered and they are explained in the following table.

\* For the general buttons such as [OK], [Cancel], etc., the explanations are omitted in the table.

(Sample) Group setting

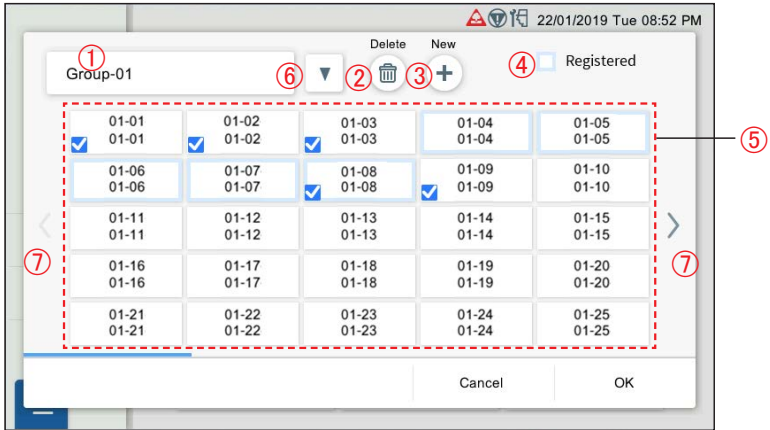

![](_page_10_Picture_141.jpeg)

## <span id="page-11-0"></span>**1-5. Initial Setting**

After Central remote controller installation work is complete, perform initial setting by the following procedure before starting to use the system.

#### Note

If the power is turned off within 5 minutes of finishing the settings, the settings may not be saved.

![](_page_11_Figure_4.jpeg)

## <span id="page-12-0"></span>2. CONTROL

## **2-1. Monitoring Screen**

The following two modes are available for Monitoring screen.

- **(1)** Monitoring point display: For the registered group, operation status can be checked or set in any of 6 groups or 12 groups display.
- **(2)** 50 units display: For the registered R.C.G., operation status of 50 units can be checked or set by default.

#### **(1) Monitoring point display**

The number of displayed groups can be selected from 2 modes of 6 groups and 12 groups. The sample below is the screen of 6 groups display.

![](_page_12_Figure_7.jpeg)

- When the triangle mark on the bottom-right corner is tapped, the R.C.G. belonging to the group are displayed.
- When the R.C.G. are expanded, the bottom-right corner of square seems to be folded.

![](_page_12_Figure_10.jpeg)

![](_page_13_Picture_350.jpeg)

#### **(2) 50 units display**

![](_page_14_Picture_80.jpeg)

 $\circled{1}$  to  $\circled{8}$  are the same as the monitoring point display mode.

![](_page_14_Picture_81.jpeg)

#### [Table 1] Operation status The set items are displayed at operation status.→**Refer to 2-1-1**.

![](_page_15_Picture_189.jpeg)

## <span id="page-16-0"></span>**2-1-1. Change Items Setting**

![](_page_16_Picture_223.jpeg)

![](_page_16_Picture_224.jpeg)

## **2-2. Operation Setting**

Perform the operation setting for the group or R.C.G. registered to this controller.

**(1)** Batch setting: Performs the same setting to all R.C.G. registered to this controller.

**(2)** Individual setting: Performs the individual setting for the tapped group or R.C.G..

When the password is set at start-up, enter the password. (**Refer to 3-2-5**.)

## **2-2-1. Batch Setting**

![](_page_16_Figure_9.jpeg)

**(1)** Tap the following item.

![](_page_16_Picture_225.jpeg)

### <span id="page-17-0"></span>**2-2-2. Individual Setting**

![](_page_17_Picture_287.jpeg)

MADON NAM ONDERGO

\* "Set temp." is displayed only when a unit with Custom Auto function is registered.

#### Note

#### **Custom Auto:**

Set the set temperature for cooling and the set temperature for heating separately. During the Custom Auto mode operation, when the room temperature exceeds the set temperature for cooling, the cooling operation is performed, and when the room temperature falls below the set temperature for heating, the heating operation is performed. (It can be used only when the setting of the indoor unit compatible with this function is valid.)

## **2-2-2-1. Vertical and Horizontal Airflow Direction Setting**

Set the vertical and horizontal airflow direction.

![](_page_18_Figure_2.jpeg)

![](_page_18_Picture_514.jpeg)

![](_page_18_Figure_4.jpeg)

![](_page_18_Picture_515.jpeg)

#### **2-2-2-2. Temperature Upper and Lower Limit Setting**

Set the temperature upper and lower limit setting of "Auto", "Cool/Dry", and "Heat".

![](_page_19_Figure_2.jpeg)

![](_page_19_Picture_187.jpeg)

\* The temperature upper and lower limit that can be set may differ depending on the registered indoor unit.

#### **2-2-2-3. Remote Controller Prohibition Setting**

Set the prohibited operations of remote controller.

![](_page_19_Figure_7.jpeg)

![](_page_19_Picture_188.jpeg)

#### <span id="page-20-0"></span>**2-2-2-4. Human Sensor Setting**

Sets enabled or disabled state of "Human sensor" function.

![](_page_20_Picture_237.jpeg)

![](_page_20_Picture_238.jpeg)

## **2-3. Schedule Setting**

When the password is set at start-up, enter the password. (**Refer to 3-2-5**.)

![](_page_20_Picture_6.jpeg)

**2-3-1. Schedule Detail Setting**

- **(1)** Tap the [Schedule] icon of left menu on the monitoring screen.
- **(2)** Tap [Create New Schedule] or schedule name. The pop-up of schedule detail setting is displayed.

(When the schedule is not set, [Create New Schedule] is displayed. If the schedule is already registered, the name is displayed.)

Set the details of schedule.

 $\Gamma$ 

![](_page_20_Picture_239.jpeg)

![](_page_21_Picture_258.jpeg)

#### **2-3-1-1. Group Selection**

Set the groups to be controlled.

![](_page_21_Picture_259.jpeg)

![](_page_21_Picture_260.jpeg)

## <span id="page-22-0"></span>**2-3-2. Timer Detail Setting**

Set the details of timer setting.

![](_page_22_Picture_94.jpeg)

![](_page_22_Picture_95.jpeg)

(When [Select (Delete)] is selected)

**(1)** Select the timer you want to delete.

#### Note

When you try to delete the timer setting to the schedule, "This timer setting cannot be deleted because it is used for the schedule setting as well." is displayed.

![](_page_22_Picture_96.jpeg)

(When [Select (Copy)] is selected)

**(1)** Select the timer you want to copy. Timer is added.

![](_page_23_Picture_238.jpeg)

\* Displays only when a unit with "Custom Auto" function is registered.

## **2-3-2-1. Timer Time Setting**

Set the time of timer.

![](_page_23_Figure_4.jpeg)

![](_page_23_Picture_239.jpeg)

## <span id="page-24-0"></span>**2-3-3. Batch Day Off**

Set the selected day of week to Day off collectively for all schedules.

Day off: Disables the schedule operation of the setting day of week. After the setting day of week (after next day of the setting day of week), disabled schedule setting of the corresponding day of week is reset.

(Example) When Day off is set to Monday

After Day off setting is determined, Day off is enabled until next Monday. (Monday schedule is disabled.) On Tuesday, the Day off setting of Monday is reset. (The disabled schedule is reset and the setting returns to its original state.)

![](_page_24_Picture_5.jpeg)

**(1)** Tap the [Schedule]. **(2)** Tap the [Day Off All].

**(3)** Set the item and tap the [OK] button.

![](_page_24_Picture_117.jpeg)

![](_page_24_Figure_9.jpeg)

## <span id="page-25-0"></span>3. SETTING

Set the required basic settings to use this controller. Tap the Menu button and select the menu you want to set. Perform the setting according to the pop-up.

![](_page_25_Figure_2.jpeg)

![](_page_25_Picture_268.jpeg)

<span id="page-26-0"></span>When the password is set at start-up, enter the password. (**Refer to 3-2-5**.)

## **3-1-1. R.C.G Rename**

Change the R.C.G. name.

![](_page_26_Figure_4.jpeg)

**(1)** Tap the MENU button. **(2)** Tap the [Group Setting]. **(3)** Tap the [R.C.G Rename].

![](_page_26_Picture_124.jpeg)

![](_page_26_Picture_125.jpeg)

**(4)** Tap the R.C.G. to change the name.

- **(5)** The names can be input using keyboard and they can also be selected from the fi xed form phrase.
- **(6)** Tap the [OK] button

## <span id="page-27-0"></span>**3-1-2. Group Setting**

 $\mathcal{I}% _{M_{1},M_{2}}^{\alpha,\beta}(\varepsilon)$ 

 $01 - 01$ <br> $01 - 01$ 

 $01-06$ <br> $01-06$ 

 $01-11$ <br> $01-11$ 

 $01-16$ <br> $01-16$ 

 $01-21$ <br> $01-21$ 

ø

 $01 - 02$ <br> $01 - 02$ 

 $01-07$ <br> $01-07$ 

 $01-12$ <br> $01-12$ 

 $01-17$ <br> $01-17$ 

 $01-22$ <br> $01-22$ 

ø

Perform the group registration to combine the R.C.G. registered to this controller.

\* One group including all indoor units (R.C.G.) registered by scanning is created at initial setting.

 $\overline{1}$ 

۱Ś

△ <sub>11</sub> 122/01/2019 Tue 08:52 PM

 $01-05$ <br> $01-05$ 

 $01-10$ <br> $01-10$ 

 $01-15$ <br> $01-15$ 

 $01-20$ <br> $01-20$ 

 $01-25$ <br> $01-25$ 

OK

 $\circ$ 

![](_page_27_Picture_3.jpeg)

 $\begin{pmatrix} 1 & 6 \end{pmatrix}$   $\bullet$   $\begin{pmatrix} 2 & \text{m} & +3 \end{pmatrix}$  Registered  $\begin{pmatrix} 4 & \text{m} & 4 \end{pmatrix}$ 

01-03<br>01-03

 $01 - 08$ <br> $01 - 08$ ø

 $01-13$ <br> $01-13$ 

 $01-18$ <br> $01-18$ 

01-23<br>01-23

ø

Nev Delete

ø

 $01 - 04$ <br> $01 - 04$ 

 $01-09$ <br> $01-09$ 

 $01-14$ <br> $01-14$ 

 $01-19$ <br> $01-19$ 

 $01-24$ <br> $01-24$ 

Cance

- **(1)** Tap the MENU button.
- **(2)** Tap the [Group Setting].
- **(3)** Tap the [Create New Group] or group name.

**(4)** Register the group name and select the R.C.G. for each group. (The R.C.G. selected by other groups can be selected redundantly.)

**(5)** Set the item and tap the [OK] button.

![](_page_27_Picture_359.jpeg)

<span id="page-28-0"></span>When the password is set at start-up, enter the password. (**Refer to 3-2-5**.)

## **3-2-1. Backlight Setting**

Arrange the LCD backlight.

![](_page_28_Figure_4.jpeg)

**(1)** Tap the MENU button. **(2)** Tap the [Preference]. **(3)** Tap the [Backlight Setting].

**(4)** Set the item and tap the [OK] button.

![](_page_28_Figure_7.jpeg)

![](_page_28_Picture_259.jpeg)

## <span id="page-28-1"></span>**3-2-2. Panel Calibration**

Calibrate the position of LCD panel.

The buttons on the touch panel operate normally by calibration. Only procedure (4) is displayed at initial setting.

![](_page_28_Picture_12.jpeg)

![](_page_28_Picture_13.jpeg)

- **(1)** Tap the MENU button.
- **(2)** Tap the [Preference].
- **(3)** Tap the [Panel Calibration].

**(4)** Tap the center of + marks which appear in turn at 5 places (1) to  $(5)$ ).

Re-check Panel Calibration screen is displayed. Touch the 5 places again.

## <span id="page-29-0"></span>**3-2-3. Sound Setting**

Set the beep sound.

![](_page_29_Picture_2.jpeg)

- **(1)** Tap the MENU button. **(2)** Tap the [Preference].
- **(3)** Tap the [Sound Setting].

![](_page_29_Picture_243.jpeg)

**(4)** Set the item and tap the [OK] button.

![](_page_29_Picture_244.jpeg)

## <span id="page-29-1"></span>**3-2-4. Date Setting**

Perform the setting for date and time. **[3-2-4-1](#page-30-0)** is displayed at initial setting.

![](_page_29_Picture_10.jpeg)

**(1)** Tap the MENU button. **(2)** Tap the [Preference].

**(3)** Tap the [Date Setting].

![](_page_29_Figure_13.jpeg)

**(4)** Select the process from the submenu below.

![](_page_29_Picture_245.jpeg)

#### <span id="page-30-0"></span>**3-2-4-1. Display Format Setting**

Set the display format of date and time.

![](_page_30_Picture_296.jpeg)

## <span id="page-30-1"></span>**3-2-4-2. Date and Time Setting**

Set the date and time of the system.

![](_page_30_Figure_5.jpeg)

![](_page_30_Picture_297.jpeg)

**(1)** Set the item and tap the [OK] button.

![](_page_30_Picture_298.jpeg)

**(1)** Set the item and tap the [OK] button.

![](_page_30_Picture_299.jpeg)

\* "Date" and "Time" are displayed in the format set at **[3-2-4-1](#page-30-0)  [Display](#page-30-0) Format Setting**.

## **3-2-4-3. System Clock Adjustment**

Perform the system clock adjustment.

![](_page_30_Figure_14.jpeg)

**(1)** Set the item and tap the [OK] button.

![](_page_30_Picture_300.jpeg)

## <span id="page-31-0"></span>**3-2-5. Password Setting**

Password can be set at program start-up to maintain confidentiality. [Initial value: 0000]

![](_page_31_Picture_2.jpeg)

![](_page_31_Figure_3.jpeg)

- **(2)** Tap the [Preference].
- **(3)** Tap the [Password Setting].

![](_page_31_Picture_320.jpeg)

**(4)** Select the process from the submenu below.

![](_page_31_Picture_321.jpeg)

Sets 4 to 8 digits password when it is set. (Enter the password twice.)

**3-2-5-1. Change Password**

Change Password

2 Change Setting

![](_page_31_Figure_10.jpeg)

## <span id="page-31-1"></span>**3-2-5-2. Password Setting**

![](_page_31_Picture_322.jpeg)

**(1)** Set the item and tap the [OK] button.

**(1)** Set the item and tap the [OK] button.

 $\bigcirc$   $\bigcirc$  Change Password"

No. Item I Description

[Initial value: All "Enable"]

![](_page_31_Picture_323.jpeg)

## <span id="page-32-0"></span>**3-3. Maintenance**

Maintenance menus are available.

When the password is set at start-up, enter the password. (**Refer to 3-2-5**.)

#### **3-3-1. Error History**

Error occurrence history can be checked.

[Up to 200 errors can be displayed at "Error History". Error histories that exceed 200 are deleted from oldest history.]

![](_page_32_Picture_6.jpeg)

![](_page_32_Picture_237.jpeg)

**(1)** Tap the MENU button. **(2)** Tap the [Maintenance]. **(3)** Tap the [Error History].

- **(4)** Error histories are displayed.
	- "No.": Displayed in descending order of occurrence date and date.
	- "Date/Time": Error occurrence date and time
	- "Name": Units where an error occurs (One of "Indoor Unit" • R.C.G. name, "Outdoor Unit", and "Central Controller")
	- "Address": Address of the units where an error occurs "Indoor Unit": Refrigerant system No. – Unit No. – R.C.G. internal identification No.

"Outdoor Unit": Refrigerant system No. - Unit No.

"Central Controller": Address of this controller

- "Model name": One of "Indoor Unit" (R.C.G. name),
	- "Outdoor Unit", and "Central Controller"
- "Error code"
- [Erase All]: Erases all error histories.

## <span id="page-32-1"></span>**3-3-2. Display Sensor Values**

Monitor and display the sensor values of indoor unit and outdoor unit.

![](_page_32_Picture_22.jpeg)

**(1)** Tap the MENU button.

- **(2)** Tap the [Maintenance].
- **(3)** Tap the [Display Sensor Values].

<span id="page-33-0"></span>Indoor Unit

#### Outdoor Unit

![](_page_33_Picture_168.jpeg)

![](_page_33_Picture_169.jpeg)

#### **(4)** Select the unit whose sensor value is checked. "Indoor Unit" / "Outdoor Unit"

**(5)** The screen of selected unit is displayed.

(Tap the [Close] button to exit.)

For "Indoor Unit" First line: Refrigerant system No. – Unit No. – Remote controller address No. Second line: Group name Third line: R.C.G. name

For "Outdoor Unit" Refrigerant system No. – Unit No.

- **(6)** Sensor values of the tapped unit are displayed.
- "Sensor Name"
- "Value"
- "Date&Time"
- [Mail]:When the [Mail] button is tapped, "Send" screen is displayed and sensor value information is sent to the set mail address.→**[Refer to 3-4-](#page-40-1)8**.

## **3-3-3. Information**

The version of this software and MAC Address are displayed.

![](_page_33_Picture_16.jpeg)

**(1)** Tap the MENU button. **(2)** Tap the [Maintenance]. **(3)** Tap the [Information].

![](_page_33_Picture_18.jpeg)

**(4)** The version of this software and MAC Address are displayed.

## <span id="page-34-0"></span>**3-4. Installer Setting**

When the password is set at start-up, enter the password. (**Refer to 3-2-5**.)

### **3-4-1. Language Setting**

Select the languages to be used on this controller. Only procedure (4) is displayed at initial setting.

![](_page_34_Picture_4.jpeg)

- **(1)** Tap the MENU button.
- **(2)** Tap the [Installer Setting].
- **(3)** Tap the [Language Setting].
- **(4)** Tap the language.

![](_page_34_Picture_247.jpeg)

## <span id="page-34-1"></span>**3-4-2. Central Controller Address Setting**

Set the address of this controller. Only procedure (4) is displayed at initial setting.

![](_page_34_Picture_12.jpeg)

**(1)** Tap the MENU button.

- **(2)** Tap the [Installer Setting].
- **(3)** Tap the [Central Controller Address Setting].

**(4)** Tap the address list "00" – "15".

## Note

When 2 or more controllers\* are installed in the system, set the address numbers so that the controller addresses (numbers) are not duplicated.

\* Touch Panel Controller, Network Convertor(Group Remote Controller).

![](_page_34_Figure_20.jpeg)

En-35

## <span id="page-35-2"></span><span id="page-35-0"></span>**3-4-3. Indoor Unit Registration**

Register the indoor unit to be controlled by this controller.

![](_page_35_Picture_2.jpeg)

- **(1)** Tap the MENU button.
- **(2)** Tap the [Installer Setting].
- **(3)** Tap the [Indoor Unit Registration].

Address Number Registration 2) Manual Registration

**(4)** Select the process from the submenu below.

![](_page_35_Picture_337.jpeg)

## **Note**

When "Address Number Registration" is performed, the registered address setting will be deleted. In the case of manual registration, the registered address is not deleted.

## <span id="page-35-1"></span>**3-4-3-1. Address Number Registration**

Register the indoor units in the specified refrigerant system range.

![](_page_35_Picture_338.jpeg)

**(1)** Set the item and tap the [Register] button.

![](_page_35_Picture_339.jpeg)

\* When some users operate remotely, the left message is displayed. When the [OK] button is tapped, all connections will be disconnected by this operation.

#### <span id="page-36-0"></span>**3-4-3-2. Manual Registration**

Register the indoor unit manually.

![](_page_36_Figure_2.jpeg)

**(1)** Set the item and tap the [Register] button.

![](_page_36_Picture_286.jpeg)

**(2)** Register the indoor unit.→**[Refer to 3-4-3-3](#page-36-1)**.

#### <span id="page-36-1"></span>**3-4-3-3. Registration**

For registration, Confirmation mode and Delete mode are available.

#### ● **Confirmation mode**

![](_page_36_Picture_287.jpeg)

![](_page_36_Picture_288.jpeg)

#### ● **Delete mode**

![](_page_36_Figure_12.jpeg)

**(1)** When R.C.G. is tapped, the indoor unit addresses belonging to R.C.G. are displayed.

**(2)** There is a [Select (Delete)] button on the Confirmation of Registration Indoor units screen. When [Select (Delete)] button is tapped, [Delete] button appears and the screen moves to the Delete mode. The registered indoor unit can be deleted by checking the R.C.G..

When R.C.G. is tapped, the checkbox is checked and when the [Delete] button is tapped, the checked R.C.G. can be deleted.

#### Note

For the Delete mode, even if R.C.G. button is tapped, indoor unit address is not displayed.

## <span id="page-37-1"></span><span id="page-37-0"></span>**3-4-4. Temp. Unit Setting**

Set the temp. unit to be used by this controller.

![](_page_37_Picture_2.jpeg)

- **(1)** Tap the MENU button.
- **(2)** Tap the [Installer Setting].
- **(3)** Tap the [Temp. Unit Setting].

**(4)** Tap the temp. unit [ºC] or [ºF].

![](_page_37_Figure_7.jpeg)

## <span id="page-37-2"></span>**3-4-5. Pressure Unit Setting**

Set the pressure unit to be used by this controller.

![](_page_37_Picture_10.jpeg)

- **(1)** Tap the MENU button.
- **(2)** Tap the [Installer Setting].
- **(3)** Tap the [Pressure Unit Setting].

**(4)** Tap the pressure unit [MPa] or [psi].

MPa

psi

## <span id="page-38-0"></span>**3-4-6. Remote Setting**

Perform the network setting for remote control.

![](_page_38_Picture_2.jpeg)

- **(1)** Tap the MENU button.
- **(2)** Tap the [Installer Setting].
- **(3)** Tap the [Remote Setting].

![](_page_38_Picture_218.jpeg)

**(4)** Set the item and tap the [OK] button.

![](_page_38_Picture_219.jpeg)

(\*) Max. 20 alphanumeric characters and symbols

## <span id="page-38-1"></span>**3-4-6-1. LAN Setting**

Select whether LAN connection is used or not.

![](_page_38_Picture_220.jpeg)

**(1)** Set the item and tap the [OK] button.

![](_page_38_Picture_221.jpeg)

#### <span id="page-39-1"></span><span id="page-39-0"></span>**3-4-6-2. Network Setting**

When "Wired LAN" is selected at LAN setting, set the network.

![](_page_39_Picture_2.jpeg)

**(1)** Set the item and tap the [OK] button. [Initial value: Addresses are set as shown in the left figure.]

![](_page_39_Picture_326.jpeg)

(\*)  $[***********]$  (Input 0 to 255 at "\*\*\*".)

#### **3-4-6-3. Indoor Unit Sensor Room Temp. Display Setting**

Display the room temp. to the operating indoor unit even if remote controller or option sensor is not used.

![](_page_39_Picture_8.jpeg)

- **(1)** Tap the MENU button.
- **(2)** Tap the [Installer Setting].
- **(3)** Tap the [Indoor unit sensor room temp. display].
- **(4)** Tap the [Enable] or [Disable].

## **3-4-7. External Input Setting**

Perform the external input setting.

![](_page_39_Figure_15.jpeg)

- **(1)** Tap the MENU button.
- **(2)** Tap the [Installer Setting].
- **(3)** Tap the [External Input Setting].

**(4)** Set the item and tap the [OK] button.

![](_page_39_Picture_327.jpeg)

No. Item | Description "Operation" Selects "Operation" for external input. "Emergency Stop", "All On/Off", "Not Used" (2) "Input Method" Selects "Input method". "Edge", "Pulse"

## <span id="page-40-1"></span><span id="page-40-0"></span>**3-4-8. Mail Setting**

Sets the mail address destination when "Error notification" or "Room temperature notification" is sent.

![](_page_40_Picture_2.jpeg)

- **(1)** Tap the MENU button.
- **(2)** Tap the [Installer Setting].
- **(3)** Tap the [Mail Setting].

![](_page_40_Picture_385.jpeg)

**(4)** Select the setting function.

![](_page_40_Picture_386.jpeg)

\* After the Server Setting is performed, perform the Mail setting.

## <span id="page-40-2"></span>**3-4-8-1. Mail Setting**

![](_page_40_Picture_11.jpeg)

**(1)** Set the item and tap the [OK] button.

![](_page_40_Picture_387.jpeg)

- (\*1) If sending mail is failed, the failure reason of sending is displayed. When a mail server error is displayed in failure reason message, contact the mail server management company. For other messages, check the appropriate settings in this controller.
- (\*2) For room temperature notification, wired remote controller must be connected to the indoor unit and remote sensor must be enabled.

For the setting method, refer to the remote controller manual.

\* If the server setting is not correct, mail is not sent. For details, refer to your mail service.

#### <span id="page-41-2"></span><span id="page-41-0"></span>**3-4-8-2. Server Setting**

![](_page_41_Figure_1.jpeg)

**(1)** Set the item and tap the [OK] button.

![](_page_41_Picture_330.jpeg)

\* If the server setting is not correct, mail is not sent. For details, refer to your mail service.

## <span id="page-41-1"></span>**3-4-9. Timer Setting**

Set the timer which stops the operation automatically to prevent you from forgetting to turn off.

![](_page_41_Figure_7.jpeg)

**(1)** Tap the MENU button. **(2)** Tap the [Installer Setting].

**(3)** Tap the [Timer Setting].

![](_page_41_Figure_10.jpeg)

**(4)** Set the item and tap the [OK] button.

![](_page_41_Picture_331.jpeg)

<span id="page-42-0"></span>(When "Operation Stop Time" is selected) (When "Start Time" and "End Time" are selected)

![](_page_42_Figure_2.jpeg)

## <span id="page-42-1"></span>**3-4-10. Initialization**

Perform the Initialization of this controller. **All registered contents will be deleted and returned to the factory default setting by this function. Please use this function with great caution.**

![](_page_42_Picture_5.jpeg)

- **(1)** Tap the MENU button.
- **(2)** Tap the [Installer Setting].
- **(3)** Tap the [Initialization].

![](_page_42_Picture_164.jpeg)

**(4)** When initializing this controller, tap the [OK] button. Wait for a while without turning off the power. After the initial setting screen appears, set according to the wizard. →**Refer to 1-5**.

#### <span id="page-43-0"></span>**[Usage Condition]**

![](_page_43_Picture_418.jpeg)

Android and Google Play are registered trademarks of Google Inc.

App store is a service mark of Apple Inc., registered in the U.S. and other countries.

IOS is a trademark or registered trademark of Cisco in the U.S. and other countries and is used under license.

For information on this controller, please refer to the following web site.

www.fujitsu-general.com/global/support/

#### **[Usage Precaution]**

- When you use this product, it will become possible to operate the air conditioner from locations where you cannot see it directly. This means that people in the room may be exposed to the unintended operation of the air conditioner. Check the condition of the room before using this product.
- Be sure to check on a regular basis that the power supply to the air conditioner is securely connected, and that **dust has not built up in the surrounding area. It may cause heating, or fire.**
- **Be sure to check in advance that there are no malfunctions of the air conditioner.**
- **Be sure that the airflow from the air conditioner will not cause any adverse effects.** Objects may fall down causing personal injury, fire, or damage to property.
- . If you know that there are people in the vicinity of the air conditioner, inform them in advance that you will be **operating and stopping it from a distant location.**

Sudden operation or stopping of the air conditioner may surprise a person and cause the person to fall down or tumble if the person is on a stand.

Furthermore, rapid changes in the room temperature may cause deterioration in a person's physical condition. Do not use this product when there are people in the room who are not able to control the temperature by themselves. (For example, infants, children, those with physical disabilities, elderly or sick persons.)

#### • **Fully understand the reserved timer settings and other operations before using this product.**

Unexpected operation or stopping of the air conditioner may cause deterioration in a person's physical condition or an adverse effect on animals or plants.

• Frequently check the settings and operating situation of the air conditioner when using this product from a **distant location.**

Rapid changes in the room temperature may cause deterioration in a person's physical condition or an adverse effect on animals or plants.

<span id="page-44-2"></span><span id="page-44-0"></span>![](_page_44_Picture_341.jpeg)

## **4-2. Monitor**

## <span id="page-44-1"></span>**4-2-1. Monitoring screen**

## **[Tablet Screen]**

Group Monitor

![](_page_44_Picture_342.jpeg)

R.C.G Monitor

![](_page_44_Picture_8.jpeg)

**(1)** Check the checkbox of R.C.G. to be changed for the setting.

![](_page_44_Picture_343.jpeg)

## <span id="page-45-0"></span>**[Smartphone Screen]**

![](_page_45_Picture_203.jpeg)

## <span id="page-45-1"></span>**4-2-2. Operaion**

![](_page_45_Picture_3.jpeg)

**(1)** Set the item and tap the [Send] button.

![](_page_45_Picture_204.jpeg)

## <span id="page-46-0"></span>**4-2-3. Individual air flow**

![](_page_46_Figure_1.jpeg)

![](_page_46_Picture_289.jpeg)

## <span id="page-46-1"></span>**4-3. Change Password**

Set the password.

![](_page_46_Picture_290.jpeg)

#### **(1)** Set the password.

Input the following items and tap the [Setting] button.

- Password
- 2 New password
- New password (Confirmation)

#### <span id="page-46-2"></span>**4-4. Unit display order**

Change the display order of group.

![](_page_46_Picture_13.jpeg)

**(1)** Sort the unit and tap the [Setting] button.

## <span id="page-47-1"></span><span id="page-47-0"></span>**4-5. Environment Setting**

Set the temp. unit for this system display.

![](_page_47_Picture_198.jpeg)

**(1)** Select [ºC] or [ºF] of temp. unit and tap it.

## <span id="page-47-2"></span>**4-6. Account Setting**

Maximum 30 accounts can be set. (Up to 10 accounts can be connected at the same time.

![](_page_47_Picture_199.jpeg)

![](_page_47_Picture_200.jpeg)

- **(2)** Tap the MENU button.
- **(3)** Tap the [Account setting].

**(4)** Tap the Add button.

![](_page_47_Picture_201.jpeg)

il Unit Set  $\circled{4}$  $\circ$ cent roo  $^\copyright$ Control roy 3 cept room Control room Cancel **(5)**

**(5)** Set the item and tap the [OK] button.

![](_page_47_Picture_202.jpeg)

\* When you operate R.C.G which is not registered to the group, select "Not Registered".

## <span id="page-48-0"></span>5. TROUBLESHOOTING

### **5-1. Error**

When special state occurs in the system, such as when the error or refrigerant leakage occurs in this controller, error contents are displayed at the forefront of the screen. The mail of error contents is sent to the registered mail address for error notification at the same time.

#### **■ Error**

![](_page_48_Picture_4.jpeg)

When the [Error] button is tapped, the error information (Error message or Refrigerant leakage) is displayed on the screen. Contact the service department as necessary.

![](_page_48_Figure_6.jpeg)

![](_page_48_Picture_194.jpeg)

#### Error display (Outdoor unit)

![](_page_48_Figure_9.jpeg)

#### Error display (Controller)

![](_page_48_Figure_11.jpeg)

Error information is displayed. Confirm the error location. (For the error code concerning indoor unit and outdoor unit, refer to the manual of each unit.)

## **(Indoor unit)**

"Error code" "Address" "Model Name" "Group" "R.C.G"

#### **(Outdoor unit)**

"Error code" "Address" "Model Name" "Name" (Fixed to "Outdoor Unit")

#### **(Controller)**

"Error code" "Address" "Model Name" (Fixed to "―") "Name" (Fixed to "Central Controller")

#### <span id="page-49-0"></span>**■ Refrigerant leakage**

![](_page_49_Picture_1.jpeg)

When refrigerant leakage is detected, the following message is displayed at the forefront of the screen. Confirm the error location.

"Refrigerant leakage was detected. Please confirm the situation immediately."

## **5-2. Emergency Stop**

The pop-up of emergency stop is displayed in any of the following cases.

#### **5-2-1. When a signal is received from external input**

![](_page_49_Picture_7.jpeg)

- When a signal is received from external input, the following message is displayed at the forefront of the screen. "Operation suspended; The emergency stop has been activated with the emergency input signal from an external device during which the controller cannot be operated."
- When the release notification is received from external input, release "Emergency Stop".

#### **5-2-2. When a signal is received from VRF system**

![](_page_49_Picture_11.jpeg)

- When a signal is received from VRF system, the following message is displayed at the forefront of the screen. "Operation suspended; An external signal for emergency stop has been detected from the another VRF device during which the central controller cannot be operated."
- When the release notification is received from VRF system, release "Emergency Stop".

## **5-3. Error Code**

For the details or the indoor unit or outdoor unit error when checking the error contents, refer to the error codes in each installation manual.

![](_page_49_Picture_273.jpeg)

## 6. SPECIFICATIONS

![](_page_50_Picture_124.jpeg)

\* The liquid crystal panel is manufactured using high precision technology, but there may be 0.01% or less mixing pixels or continuously lighted pixels. This is not a trouble.

![](_page_50_Figure_3.jpeg)

# **FUJITSU GENERAL LIMITED**

3-3-17, Suenaga, Takatsu-ku, Kawasaki 213-8502, Japan